## **TUTORIAL PARA CADASTRAR DOCUMENTOS NO SISTEMA SIPAC**

**O cadastro de documento no SIPAC é realizado através do endereço <https://sig.unila.edu.br/public/jsp/portal.jsf>**

Para iniciar o cadastro o(a) usuário deverá clicar em "entrar no sistema" como mostra a figura 1.

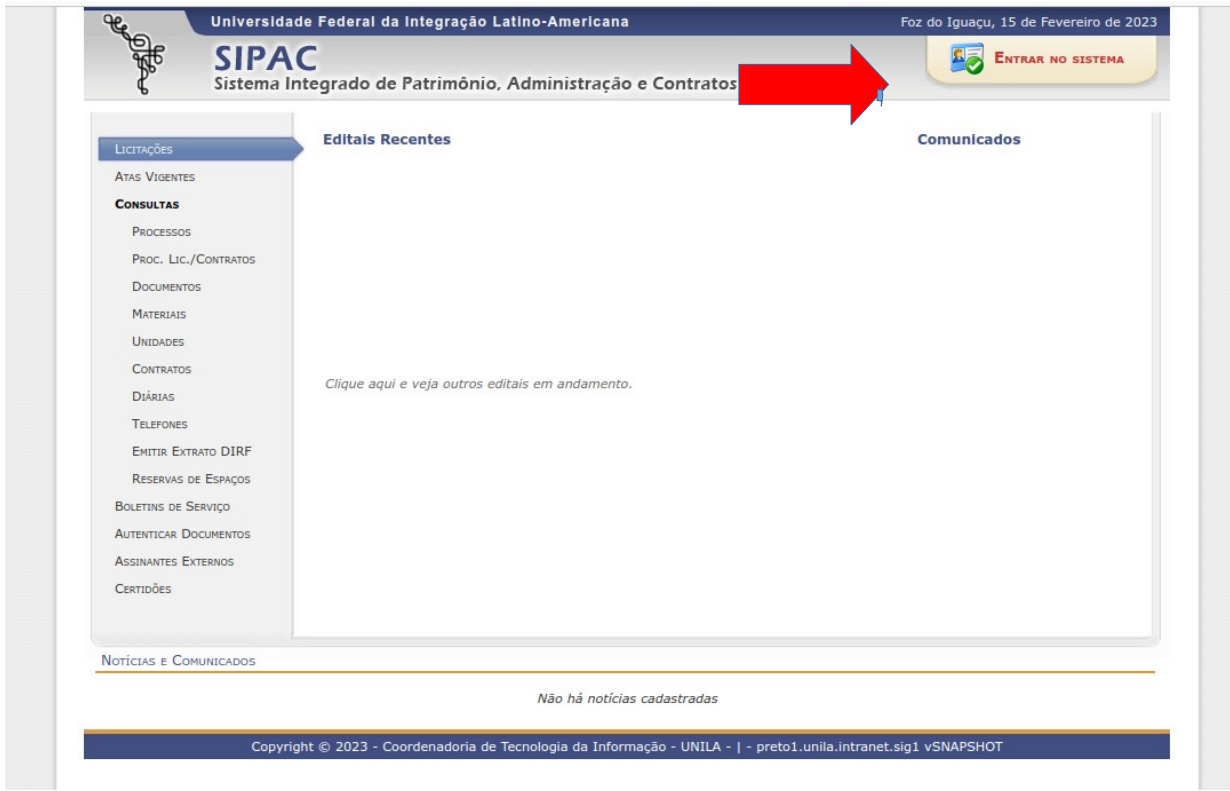

Figura 1: Tela de acesso ao SIPAC

Deverá preencher seus dados (login e senha) para acessar o módulo SIPAC.

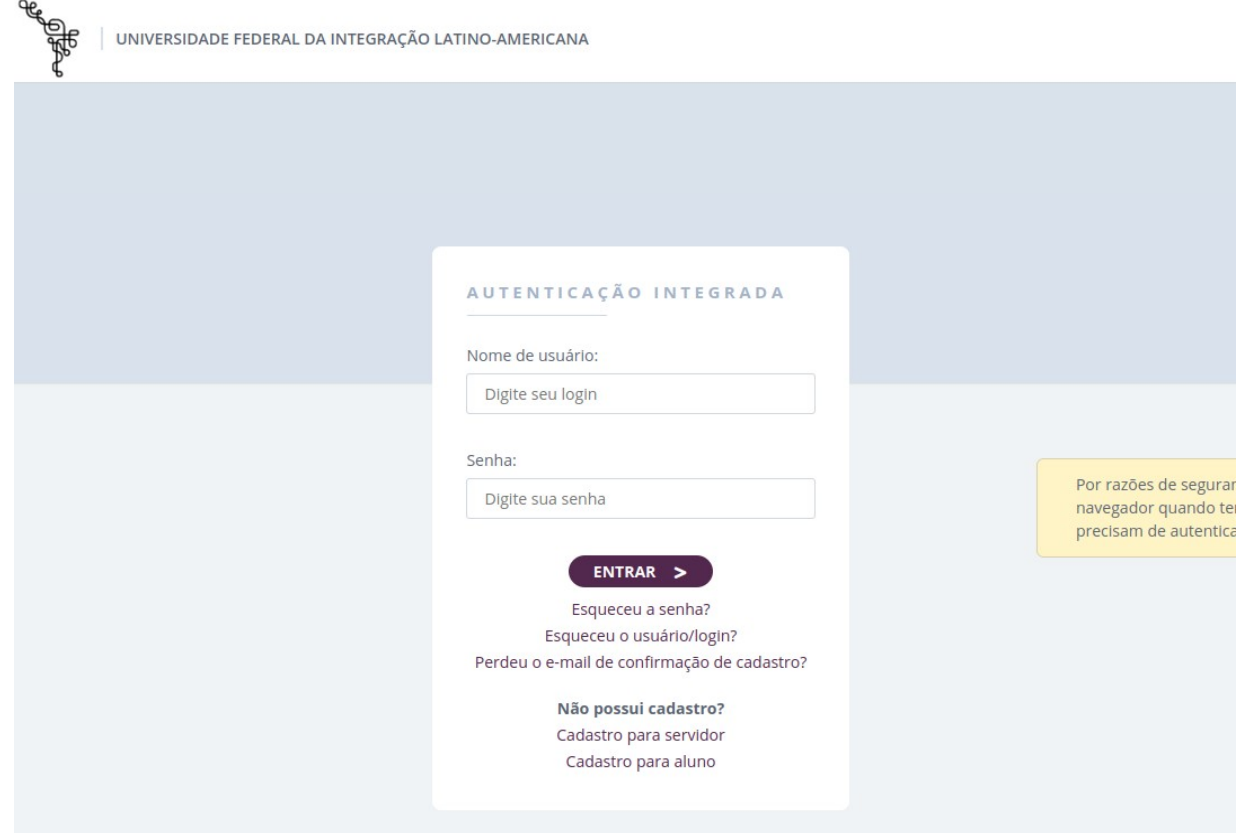

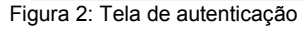

## Acessar o **"Portal Administrativo"**

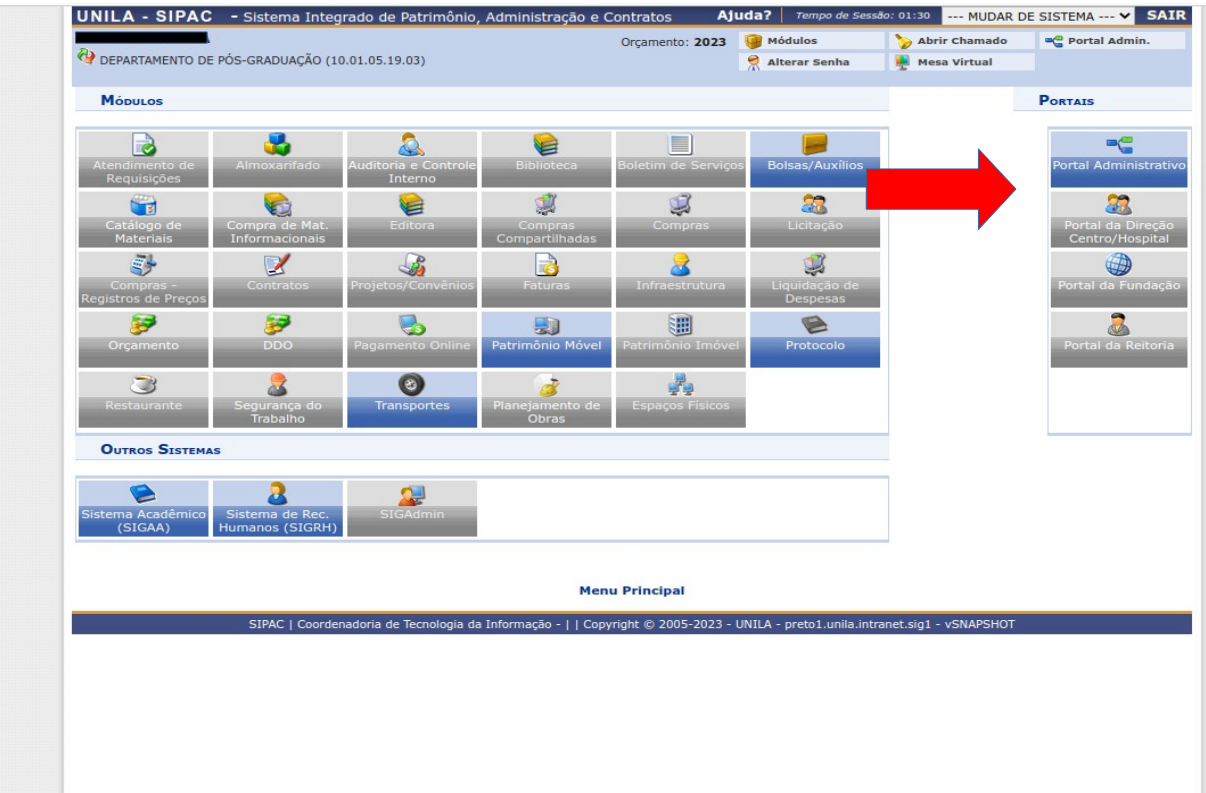

Figura 3: Tela de menus do SIPAC

## Acessar a aba **Protocolo > Documentos > cadastrar documentos**

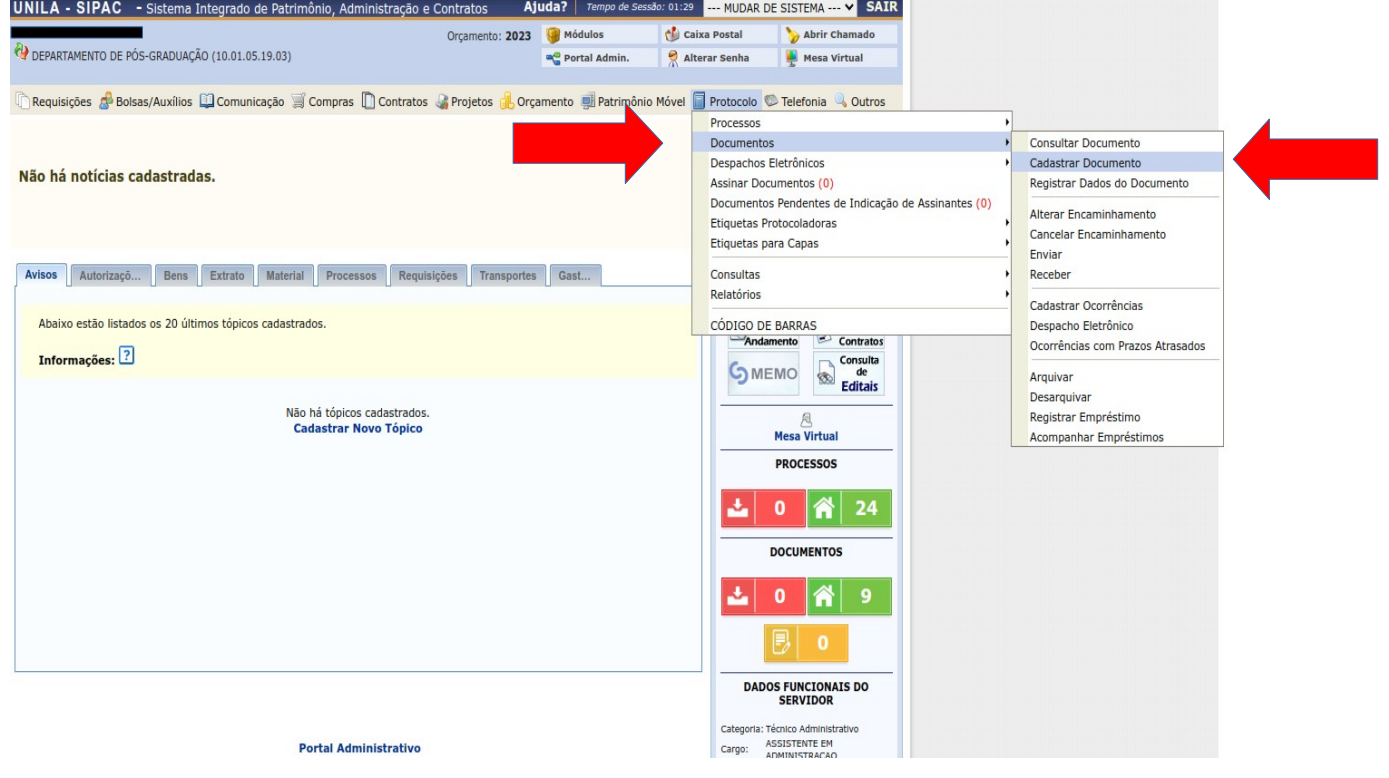

Figura 4: Aba Protocolo

No Tipo de Documento escolher a opção "Ata de Defesa de TCC" > Natureza do documento será "Ostensivo" > Assunto Detalhado será o nome do/a aluno/a > Clicar em "Anexar Documento Digital"

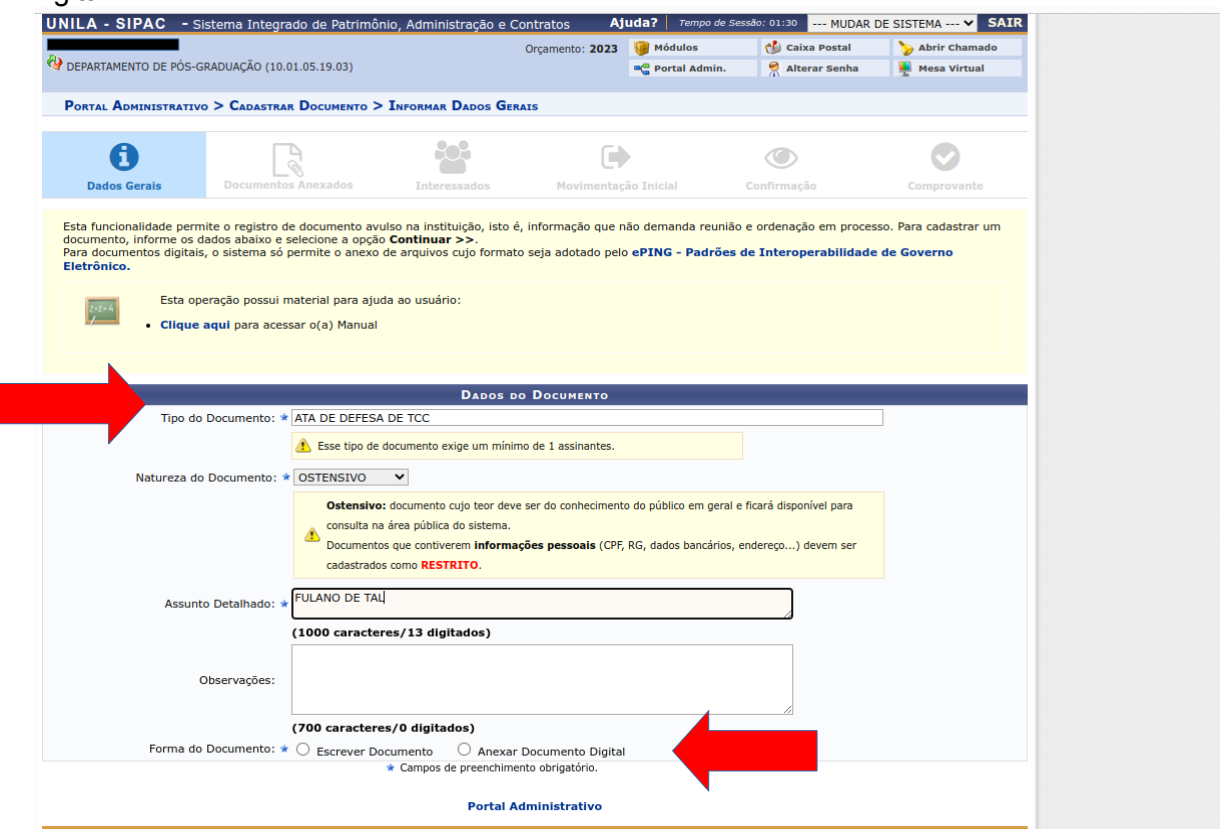

Figura 5 – Cadastro de documentos

Conforme a figura 6 ponto deverá ser preenchido apenas as opções **Data do Documento** (data da ata de defesa) e **Data do Recebimento** (data do dia que está sendo cadastrada no sipac) > **Tipo de Conferência:** cópia simples > **Arquivo Digital**, clique em escolher arquivo e busque o caminho que a ata foi salva > o número de folhas será preenchido automaticamente. Após, clique em **Adicionar Assinante**.

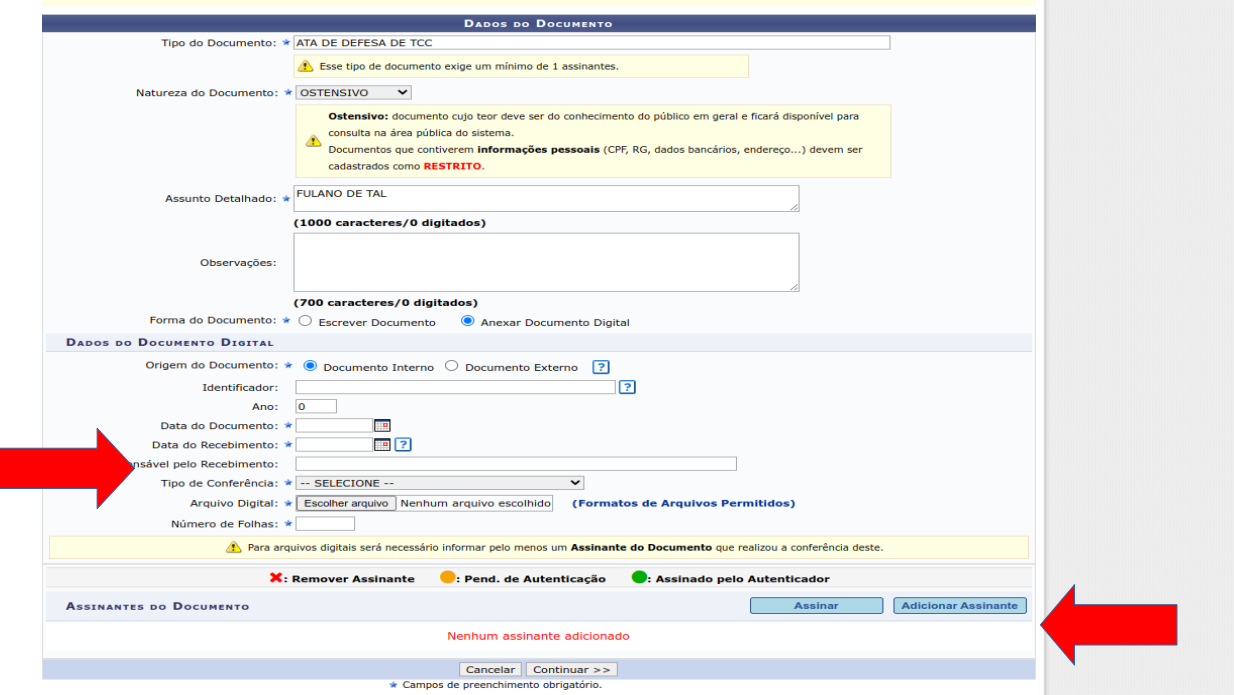

Figura 6 – Preenchimento de dados

Escolha a opção de **Servidor de Outra Unidade** para escolher o nome de quem assinará a ata ou escolha minha assinatura, se for o caso

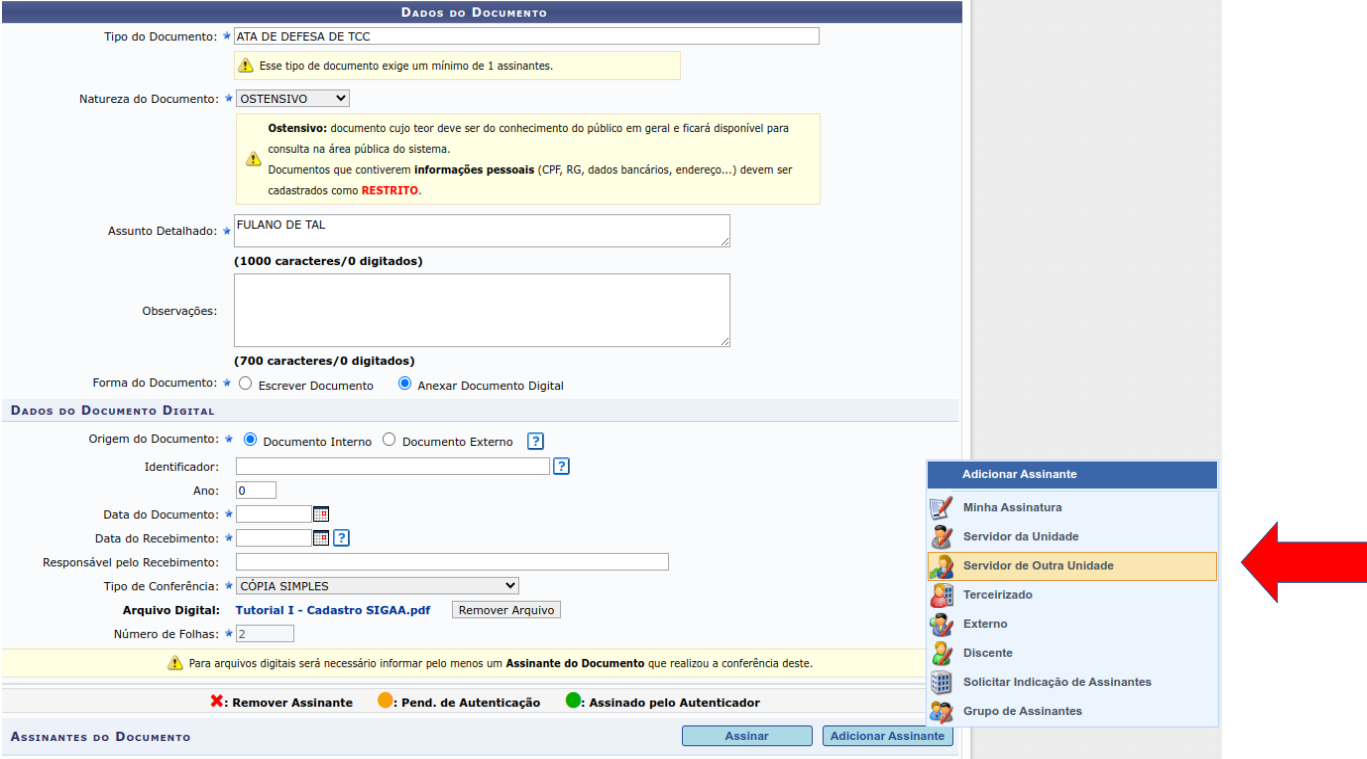

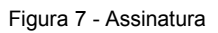

## Colocar o nome dos assinantes

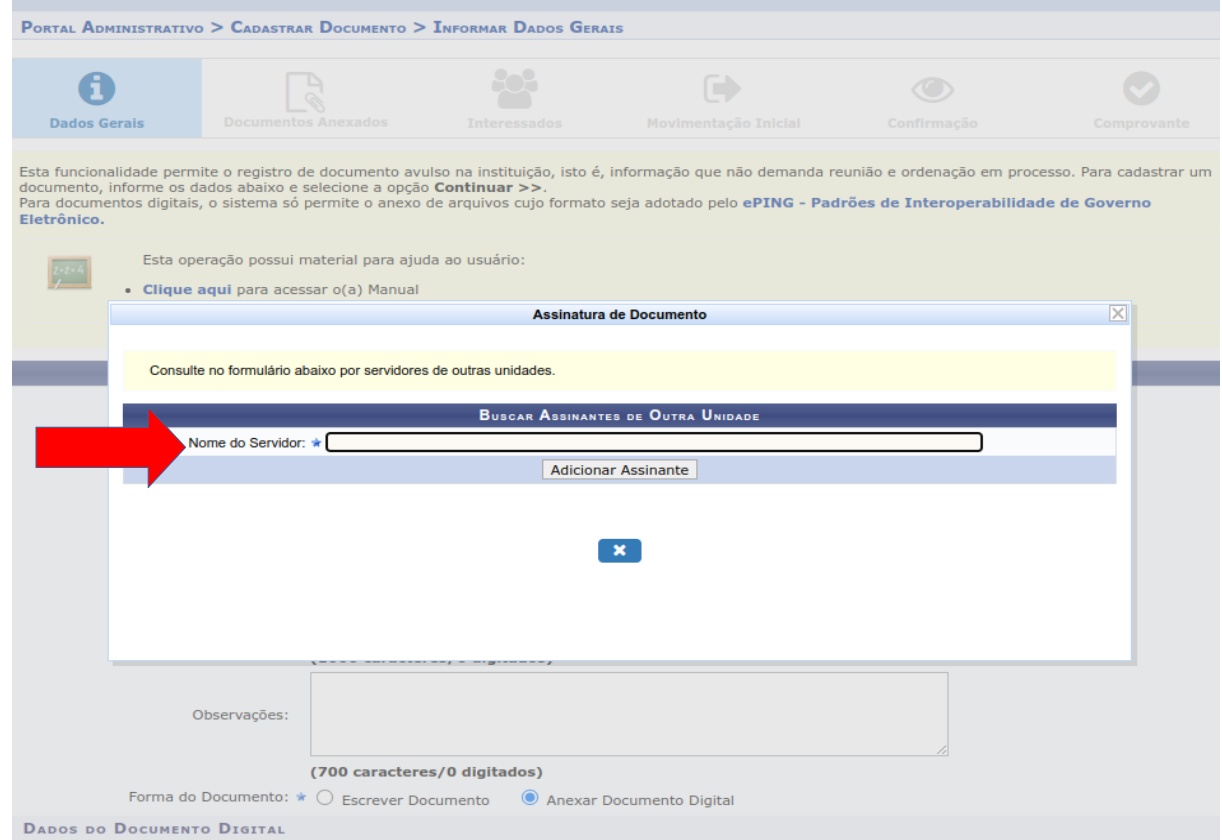

Figura 8 - Assinantes

Em **Dados do Interessado**, pode selecionar Unidade e colocar a palavra "lato", o sistema irá buscar a Divisão Lato Sensu. Não é necessário notificar o interessado. > **Continuar**

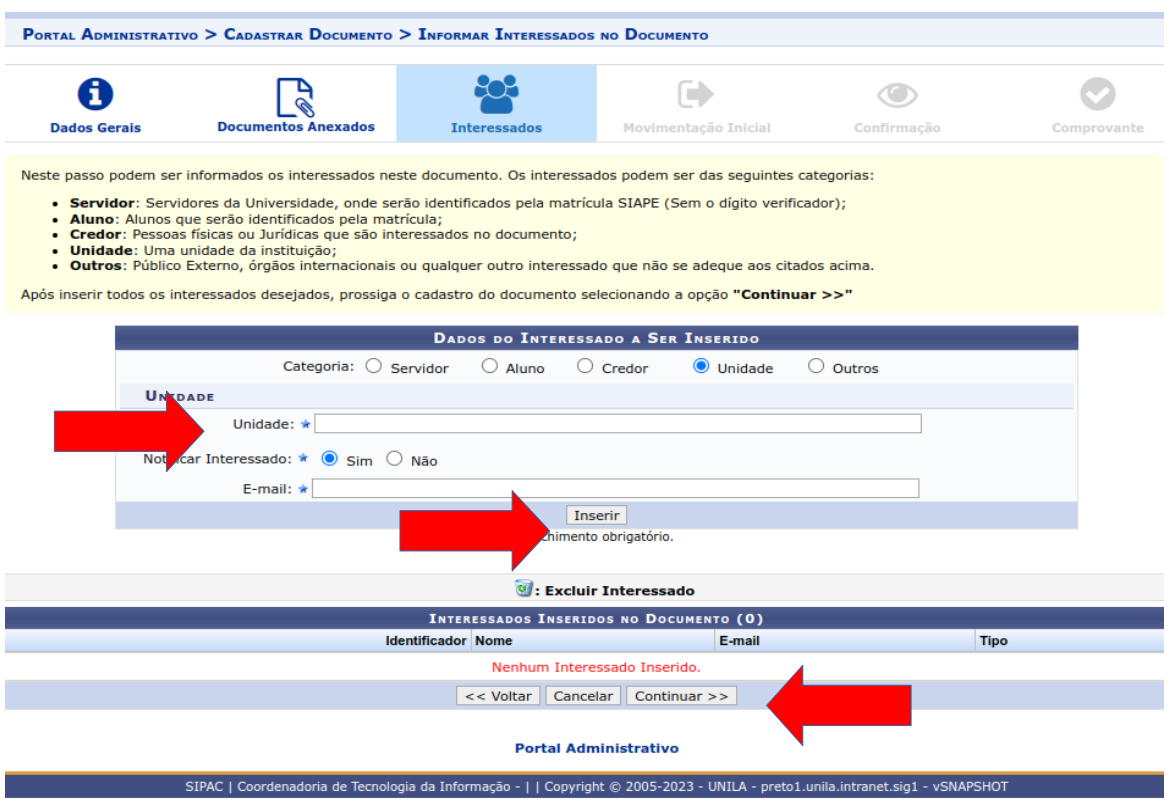

Figura 9 – Interessado

Em **Unidade de Destino** colocar a palavra "lato", o sistema irá buscar a Divisão Lato Sensu.

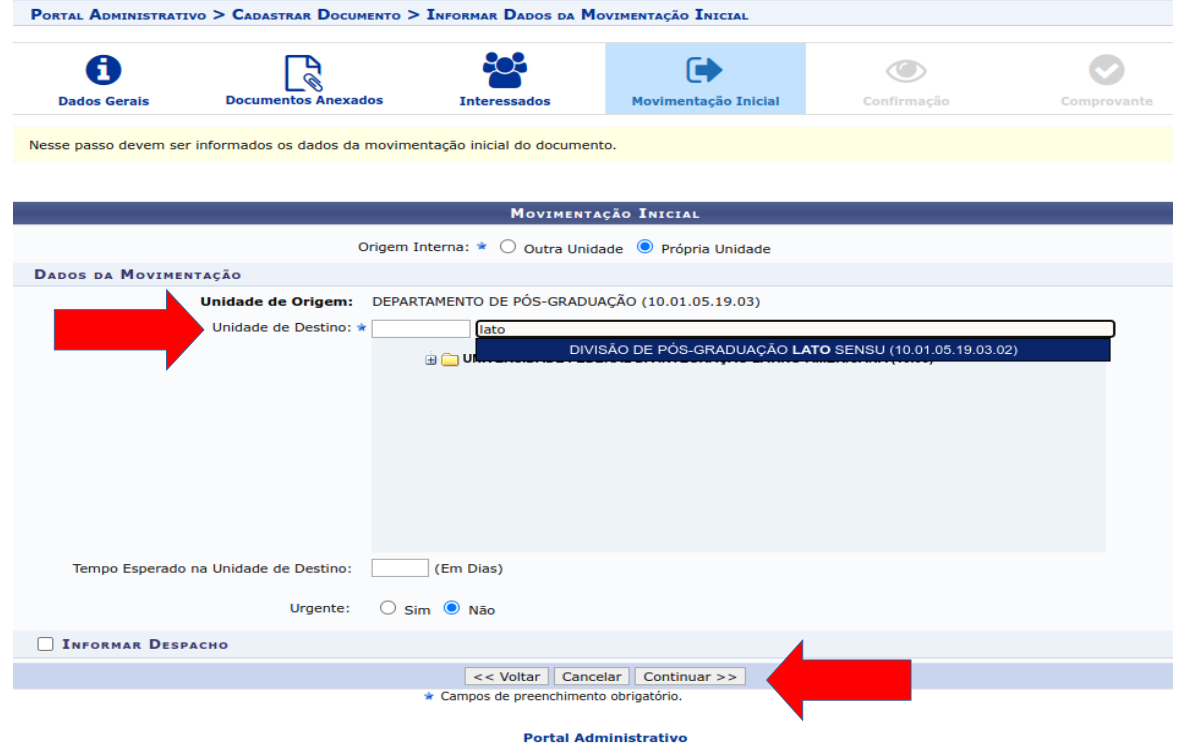

Figura 10 – Unidade de Destino

A confirmação servirá para verificar se os dados informados estão corretos. Nessa opção pode pre-visualizar o documento cadastrado **(não é obrigatório pré-visualizar).**

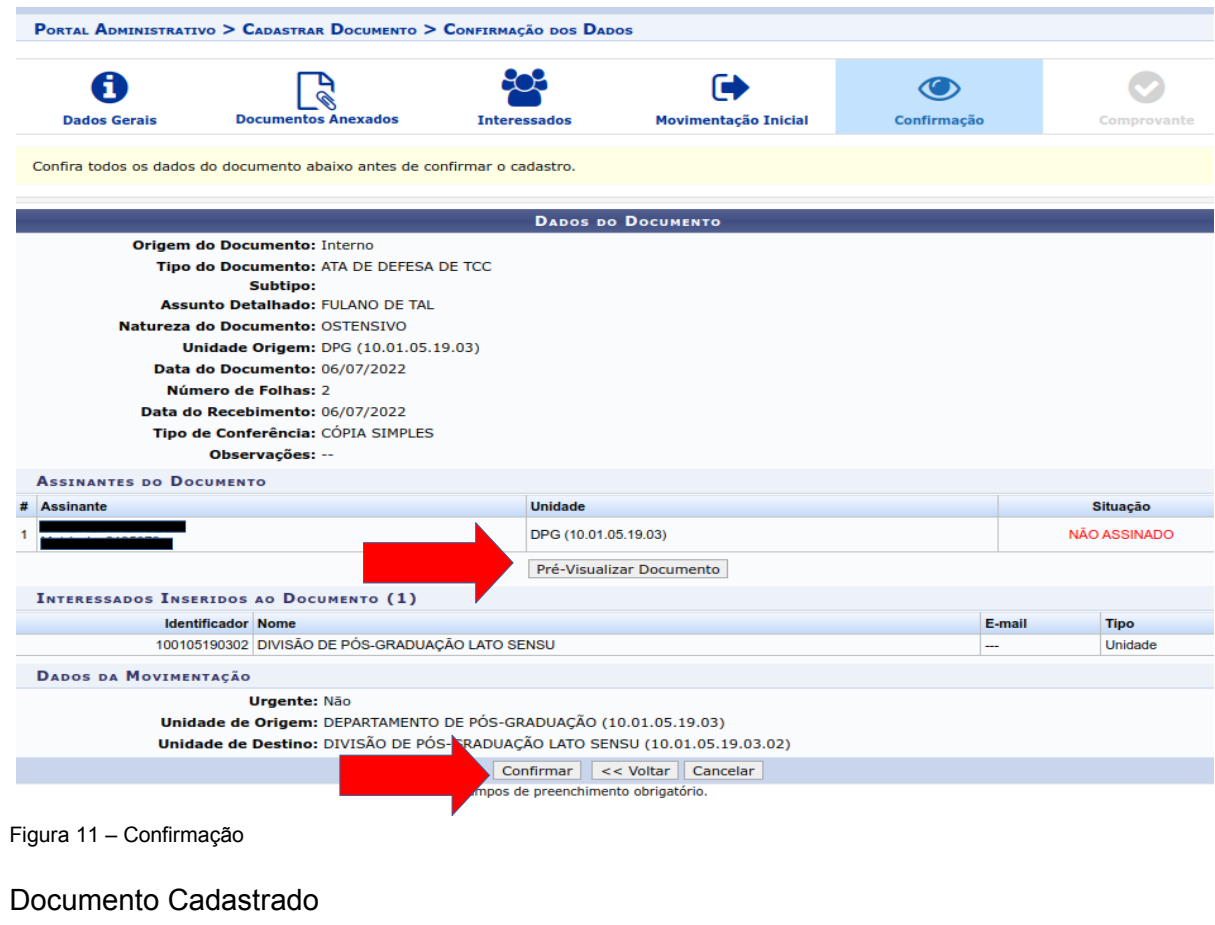

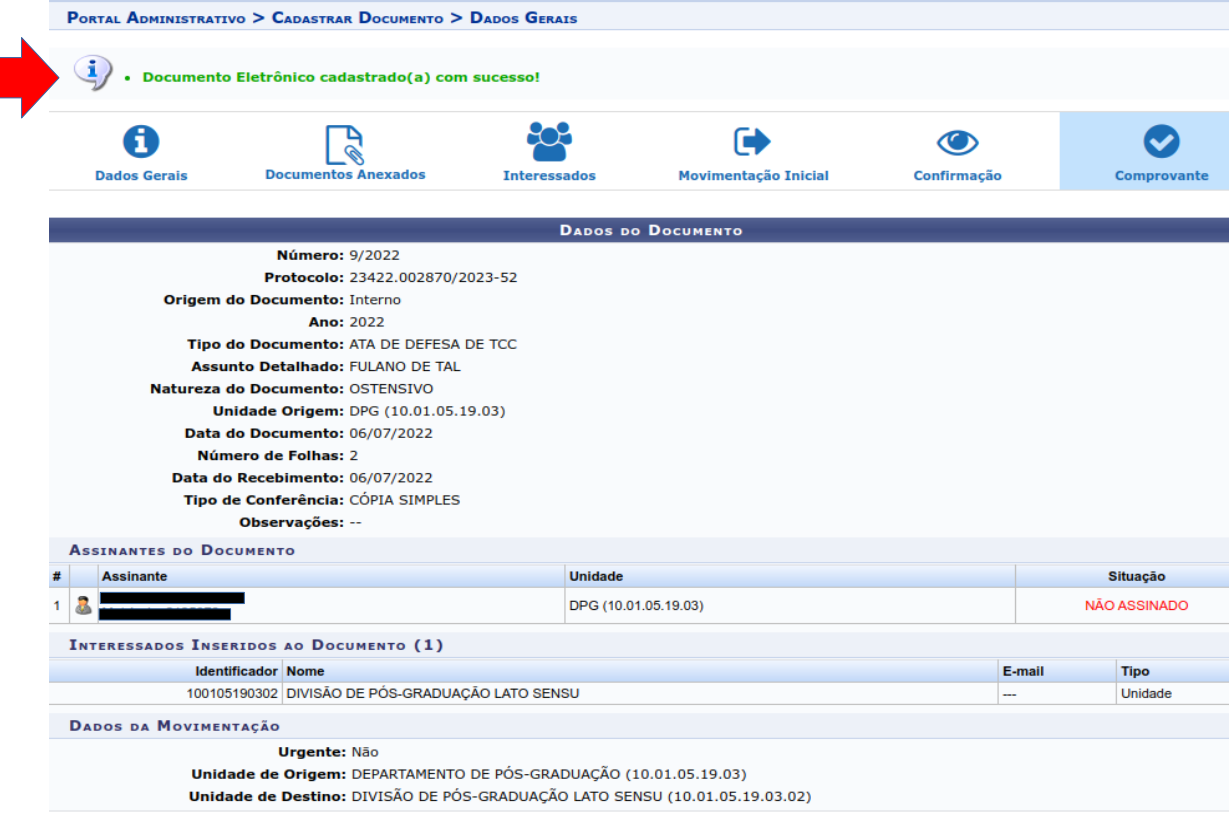

Figura 12 – Cadastro realizado